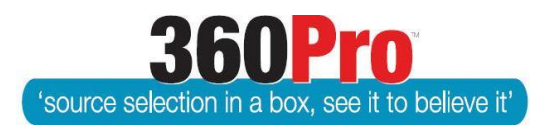

# Apet®360ProTM Procurement Portal User Guide 39

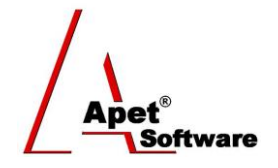

## Working Papers Removal

### **Overview**

This functionality is designed to allow a 360Pro-Adcom User type ('Record Manager') to irrevocably remove evaluation working papers from 360Pro. Working papers are the scores, comments, and info tags entered individually by each evaluation panel member into 360Pro. Working papers cannot be removed by a single user. Upon removal of working papers:

- Working paper details cannot be recovered,
- The only data that can be reported from a job where working papers have been removed are overall VFM results; no evaluator comments or info tags will be reported,
- It will be possible to run an administrative report of jobs where working papers have been removed; identifying the users who initiated the working paper removal process and the user who confirmed the working paper removal process – and corresponding dates for initiation and confirmation.

### **Business Rules**

- **1.** Following Evaluation, standard Reporting and/or Awarding, a Job can have the evaluation Users, Scores, Comments, and Info Tags (what are described as working papers) removed (WPR) entirely and unrecoverable
- **2.** New 360Pro User role "Record Manager" Two Record Managers (RM) are assigned to the Job
- **3.** Two-step confirmation process to remove WPs; one nominated RM User has to 'Initiate Working Paper Removal' with electronic signature then the second nominated RM User has to 'Confirm Working Paper Removal' with electronic signature (date and time stamp captured in Audit report)
- **4.** The RM User who initiates WPR cannot be the same User who confirms WPR
- **5.** Following initiation (but before scores/comments are deleted), a modified Evaluation plus Risk report is automatically generated showing Job and Provider details and overall VFM results only.
- **6.** Following approval, Results, Job Details, Info Tag, and Export to Excel and any report that captures individual evaluator scores, comments, and info tags can be exported, but the content of these reports is removed.

#### **Functionality**

- **1. Job Settings** check the box to Allow Working Paper removal and click Update
- **2. Users** the nominated people who are going to initiate and approve WPR, have to have the User Role "Job Record Manager" checked for their User profile via Users
- **3.** Return to the job, and assign the nominated Users as **Record Managers** via the Tuxedo icon (two different Users must be selected or the message below will be displayed).

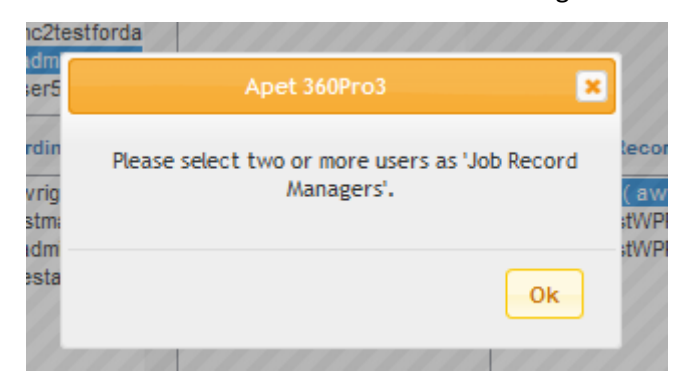

- **4.** After the Record Managers have been selected and the evaluation is complete. WPR can be initiated
- **5.** Either Record Manager User logs in.
- **6.** Record Manager clicks on Jobs, click on the relevant Job and then at the bottom of the Job Info tab, click Start *Working Paper Removal* button. The Record Manager will be required to put in their 360Pro password to initiate this request.

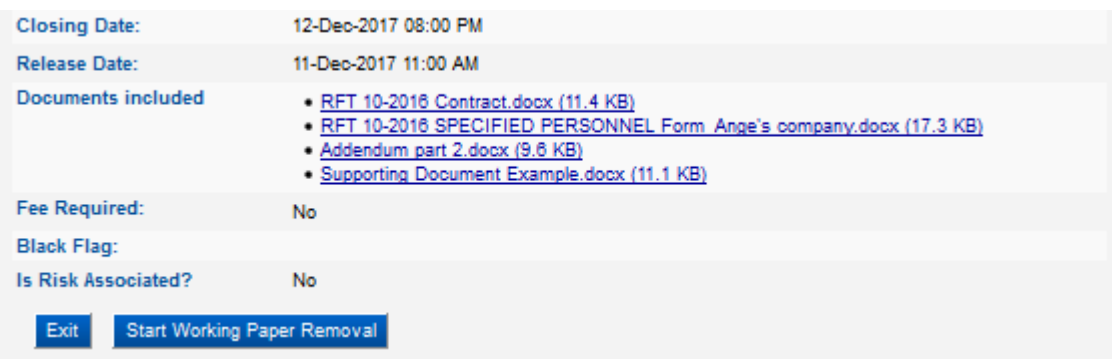

**7.** An email will be automatically sent to the other User who is a assigned as the Record

#### Manager letting them know

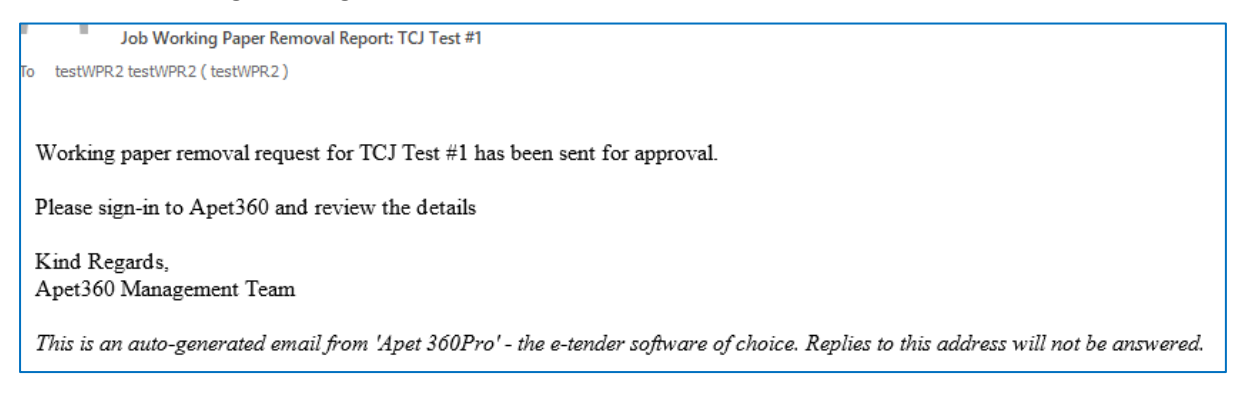

**8.** The screen will also display "*A request has been made to remove this job's working papers"* and the time/date and User who initiated the request is listed on the Job Info tab

**9.** The modified Evaluation plus Risk report can be downloaded at this time via the *Download Evaluation* button – the modified version of the Evaluation plus risk only contains Jobs Details, Provider Details, Pricing Details, Overall Results, Location details (if applicable), Risk Detail, and Section Results. (**Please note** – it is not until the WPR Request has been approved by the second Record Manager that the evaluation content is removed from all relevant reports in the Reports page. Before the Request is approved, reports will still include all evaluation details.

#### **Job Management**

![](_page_2_Picture_113.jpeg)

**10.** When the second Record Manager logs in, they will be able to Approve or Reject WPR via the respective buttons at the bottom of the Job Info tab. The Record Manager will be required to put in their 360Pro password.

 $\sqrt{\frac{\Delta_{\text{per}}^2}{\Delta_{\text{per}}^2}}$ 

![](_page_3_Picture_111.jpeg)

**11.** If the request is **rejected**, the WPR rejected email is sent to the Record Manager who initiated the Removal alerting them to the decision. The evaluation content (scores and comments), Evaluator's details, and info tags will remain in all relevant reports. The request can be initiated again by following the steps above.

![](_page_3_Picture_112.jpeg)

- **12.** If the request is **approved**, the evaluation content, Evaluator's details, info tags will be removed from all relevant reports and cannot be retrieved.
- **13.** The *Download Evaluation* button on the Job Info tab is available to press any time by either the Records Managers or the Boss User. This Report captures the Jobs Details, Provider Details, Pricing Details, Overall Results, Location details (if applicable), Risk Detail, and Section Results for the specific Job.
- **14.** The Audit Report will capture who initiated the request and who approved the WPR request and the date/time of those actions.